# **elo**

사용 설명서

# **Elo Touch Solutions** Android 용 I-시리즈 2.0

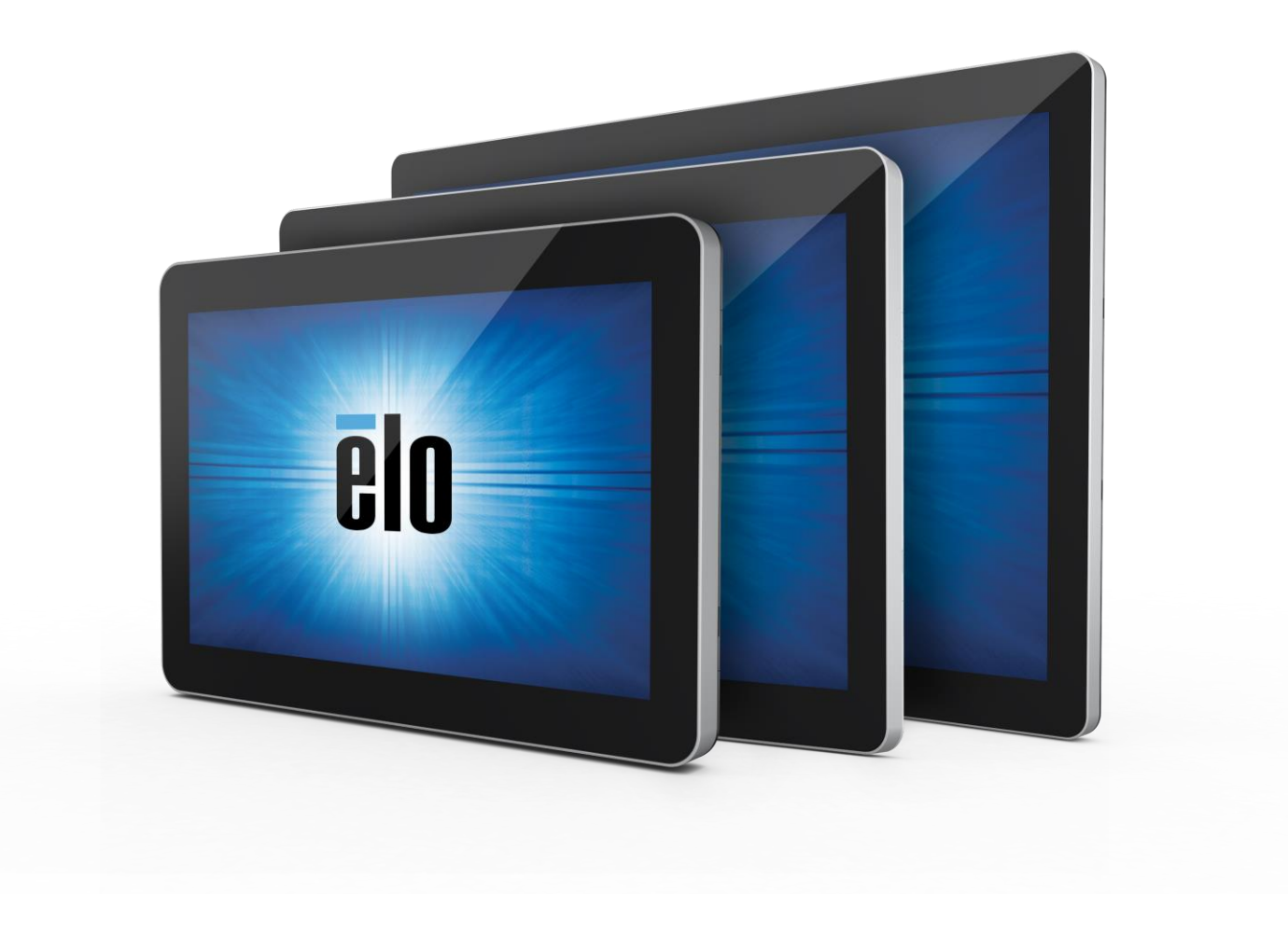

저작권 © 2020 Elo Touch Solutions, Inc. 모든 권리 보유.

이 설명서의 어떤 부분도 Elo Touch Solutions, Inc.의 사전 서면 허락 없이 전자적, 자기적, 광학적, 화학적, 수작업 또는 기타 방식을 포함하여 어떤 형식으로든 또는 어떤 수단에 의해서든 복제, 전송, 전사하거나, 검색 시스템에 저장하거나 어떤 언어 또는 컴퓨터 언어로 번역할 수 없습니다.

#### 책임의 한계

이 설명서의 내용은 예고 없이 변경될 수 있습니다. Elo Touch Solutions, Inc.와 그 계열사("Elo"로 총칭)는 이 설명서의 내용과 관련하여 어떤 진술이나 보증도 하지 않으며, 상업성 또는 특정 목적 적합성에 대한 묵시적 보증을 특정적으로 부인합니다. Elo 는 본 설명서를 개정하고 그 내용을 수시로 변경할 권리를 보유하되 Elo 가 그러한 개정 또는 변경을 어떤 사람에게도 통지할 의무는 없습니다.

상표권 고지

Elo, Elo (로고), Elo Touch, Elo Touch Solutions, EloView 는 Elo 및 그 계열사의 상표입니다.

# 목차

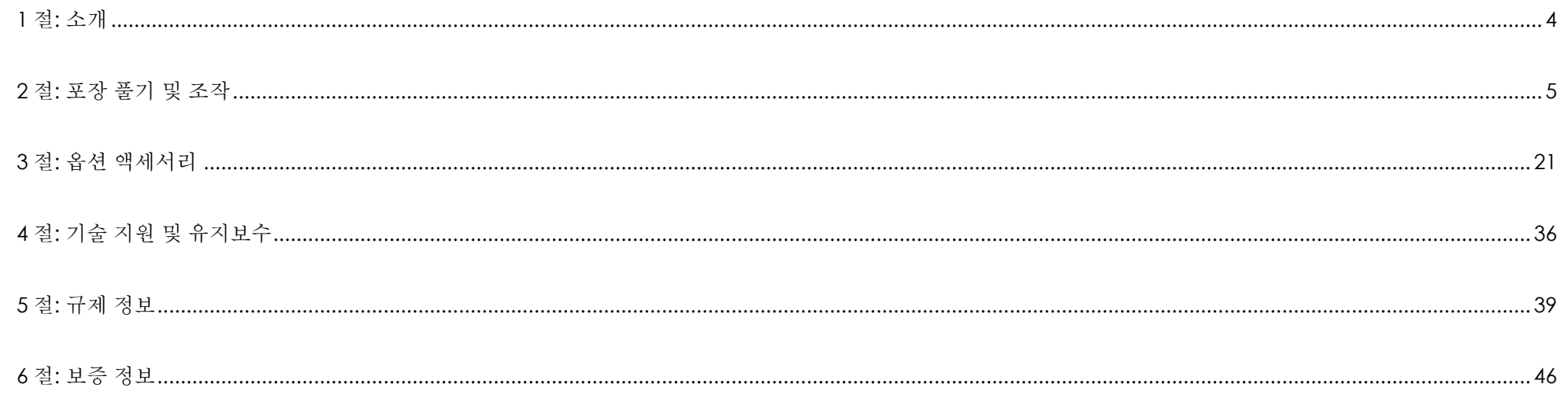

<span id="page-3-0"></span>**1** 절**:** 소개

## 제품 설명

신형 i-시리즈 2.0 인터랙티브 사이니지 시스템의 터치스크린 기술과 디스플레이 디자인에는 Elo 의 신뢰할 수 있는 성능과 최신 기술이 결합되어 있습니다. 이같은 특장점의 결합은 사용자와 i-시리즈 2.0 시스템 간에 자연스러운 정보 흐름을 만들어줍니다.

이 i-시리즈 2.0 시스템에는 액티브 매트릭스 박막 트랜지스터 LCD 패널이 통합되어 있어서 고화질의 디스플레이 성능을 제공합니다. 시스템 성능을 향상시키는 특장점으로는 다음을 들 수 있습니다.

- PCAP(정전용량방식) 터치스크린
- 플러그앤플레이 호환성
- Micro-HDMI Out
- LAN/Wi-Fi/블루투스
- 내장형 마이크와 스피커 및 오디오 출력 성능(옵션인 USB 동글을 통한)
- 옵션인 GPIO 케이블로 연결하는 일반 용도의 입/출력 헤더

I-시리즈의 호환되는 옵션 주변장치 목록은 [www.elotouch.com](http://www.elotouch.com/) 의 제품 페이지에 나와있습니다.

이 설명서에는 신형 I-시리즈 2.0 시스템 조작(2, 3 절)과 유지보수(4 절)에 관한 상세한 설명이 나와있습니다.

# <span id="page-4-0"></span>**2** 절**:** 포장 풀기 및 조작

## 박스 내용물

박스에 다음 품목이 들어있는지 확인하십시오.

- I-시리즈 2.0 시스템
- 빠른 설치 가이드
- 전원 어댑터
- 북미 전원 케이블
- 유럽 전원 케이블
- 나사 두(2)개

i-시리즈 2.0 시스템의 뒷면에서 케이블 보안 커버를 제거하면 커넥터에 접근할 수 있습니다.

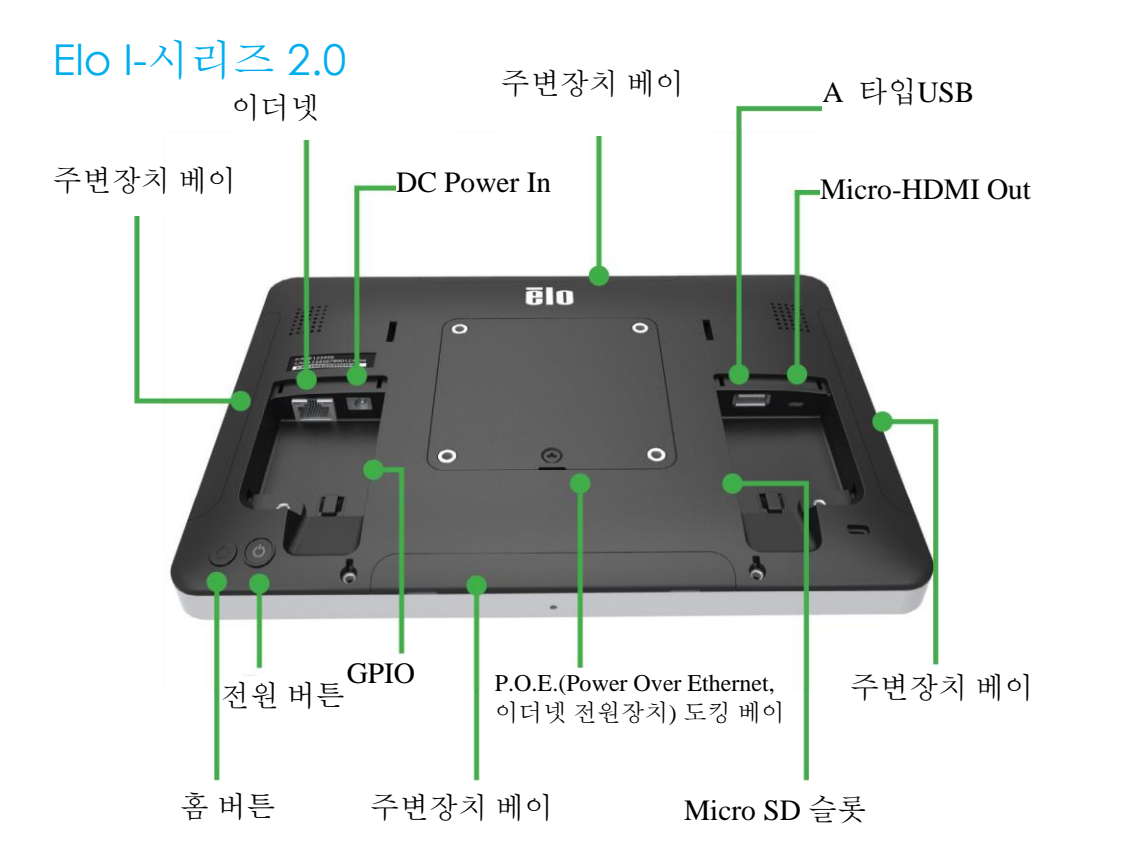

참고: 측면 주변장치, micro-HDMI out, 마이크 및 웹캠은 I-시리즈급 SKU 에서 사용할 수 없습니다.

![](_page_6_Figure_0.jpeg)

# Elo POE(이더넷 전원장치)를 I-시리즈 2.0 에 설치하기

1. POE 어댑터를 설치하기 전에 모든 이더넷 케이블과 전원 케이블을 장치에서 분리합니다. 연결되어 있는 이 케이블 중 하나을 사용해서 어댑터를 설치할 경우 장치가 손상됩니다.

![](_page_7_Picture_2.jpeg)

2. 나사를 제거한 다음 커버를 들어올립니다.

3. Elo POE(이더넷 전원장치) 어댑터를 홈에 끼웁니다. 이때 어댑터의 밑면에 있는 커넥터가I- 시리즈2.0의 뒷면에 있는 커넥터와 일렬로 배열되도록 해야 합니다.

![](_page_7_Picture_5.jpeg)

4. m3 x16 나사 2개(제공품목) 로 어댑터를I- 시리즈2.0에 고정시킵니다.

![](_page_7_Picture_7.jpeg)

![](_page_7_Figure_8.jpeg)

# POE 옵션 스페이서 설치하기 POE 전원소스는UL/CUL에 등재된

100x100mm VESA 마운트를 사용하는 경우 함께 제공된 옵션 스페이서를 설치하십시오. VESA 마운팅 브래킷을 추가하기 전에 어댑터 위쪽에 스페이서를 놓으십시오.

![](_page_8_Picture_2.jpeg)

소스이어야 하며 승인 받은 장치임을 나타내는 마크가 있어야 합니다. POE 소스는 표준POE+ (802.3at 타입2) 규격을 준수해야 합니다.

경고: POE를 사용할 때, POE 모듈을 연결하기 전에 이더넷 케이블을 연결하면 안됩니다.

벽 장착 옵션: PoE 가 설치되어 있는I-시리즈2.0 을 벽에 장착할 경우 표준 VESA 마운트를 사용하십시오.

충분한 길이의 나사를 어댑터로 관통시킨 다음I- 시리즈2.0 VESA 마운트의 나사 구멍에 끼워서VESA 마운팅 브래킷(제공품목이 아님)을 부착합니다. Elo 는M4x16mm 나사를 권장합니다. 정확한 나사의 길이는VESA 마운트의 두께에 따라 답라집니다.

![](_page_8_Figure_7.jpeg)

전원

처음 DC 전원이 시스템에 연결되면 시스템이 자동으로 켜지게 됩니다. 시스템이 켜진 상태에서 전원 버튼을 누르고 있으면 전원 꺼짐 옵션 팝업 창이 나타납니다.

시스템이 정지해서 반응하지 않을 경우 시스템이 꺼질 때까지 전원 버튼을 누르고 있으십시오. 전원 버튼을 눌러도 시스템이 꺼지지 않을 경우 벽 콘센트에서 전원 코드를 뽑아서 전원을 차단해야 합니다.

Elo I-시리즈 2.0 전원 버튼에는 아래와 같이 시스템의 전원 상태를 알려주는 LED가 갖춰져 있습니다.

![](_page_9_Picture_437.jpeg)

절전 모드나 꺼짐 모드에 있을 때 시스템은 적은 양의 전력을 소비합니다. 자세한 전력 소비 사양은 Elo 웹사이트 http://www.elotouch.com에서 볼 수 있는 기술 사양을 참조하십시오.

시스템의 절전/대기 모드를 해제하려면 전원 버튼을 한 번 누르십시오. 시스템이 절전 모드에 있을 경우 스크린을 터치하면 절전 모드가 해제됩니다.

제품을 장기간 사용하지 않으려는 경우 전력 소비를 줄일 수 있도록 Elo I-시리즈 2.0을 끄고 플러그를 뽑으십시오.

시스템의 최대 전압, 주파수 및 전류는 아래의 정격 전력 표에 나와 있습니다.

![](_page_9_Picture_438.jpeg)

# 운영 체제

이 시스템에는 Android 7.1이 사전 로드된 채로 출시됩니다.

# 터치 기술

I-시리즈 2.0에는 투사 정전용량 방식 터치스크린이 사용되어서 10번의 터치를 동시에 보고할 수 있습니다.

# 제스처링 이미지:

#### 듀얼 터치 제스처 및 기능**:**

살짝 밀기 – 화면을 가로질러 손가락을 움직이는 동작. 하나의 그림에서 다른 그림으로 살짝 밀어 넘기거나 아이콘을 끌 수 있는 능력

#### 손가락 모으기 축소 - 그림 축소

- 화면에 두 손가락을 대고 서로 가깝게 모으면 축소됩니다. 손가락을 서로 벌어지게 하면 확대됩니다.

![](_page_10_Picture_9.jpeg)

줌하기 전 주하는 사람들은 아이들의 사람들의 사람들을 하고 있다. 중화 후

![](_page_10_Picture_11.jpeg)

![](_page_10_Figure_12.jpeg)

## 비디오

LCD 패널의 기본 해상도는 픽셀 수로 측정된 폭과 높이입니다.

거의 대부분의 경우 LCD 모니터에 표시되는 이미지는 이미지 해상도가 LCD 패널의 기본 해상도와 일치할 때 가장 잘 표시됩니다. 10.1"은 1280 x 800, 15.6"과 21.5"는 1920 x 1080에서 각각 사용됩니다.

## 오디오

이어폰 출력과 오디오 입력은 동글을 사용해서 USB 포트를 통해 지원됩니다(Vantec NBA-120U 또는 이와 유사한).

## Wi-Fi + 블루투스

다음 프로토콜이Wi-Fi와 블루투스에서 지원됩니다.

- 블루투스 4.1+ BLE, A2DP/ HID (키보드/마우스)/바코드 스캐너 지원
- IEEE 802.11b/g/n/ac; WEP/WPA/WPA2 지원

#### 동적 주파수 선택

동적 주파수 선택은 5Ghz WiFi 채널에서 사용할 수 있습니다.

다음 채널들이 지원됩니다.

채널 52, 56, 60, 64, 100, 104, 108, 112, 116, 120, 124, 128, 132, 136, 140, 144

동적 주파수 선택(DFS) 채널을 활성화하려면 다음과 같은 두 가지 방법을 사용할 수 있습니다.

#### 장치에서

- Android 설정을 시작합니다.
- WLAN 을 엽니다.
- 기어 아이콘 을 클릭합니다.
- DFS 스위치를 활성화합니다.

# HDMI 출력

I-시리즈 2.0에는 HDMI (1920 x 1080 @ 60) 입력으로 보조 모니터링을 할 수 있는 micro-HDMI 포트가 장착되어 있습니다. Elo 터치 모니터를 보조 디스플레이로 사용할 때, USB 케이블을 I-시리즈 3.0 A 타입 USB 포트에 연결해서 터치 기능을 활성화하면 됩니다.

참조: Value SKU에서는 이 기능을 사용할 수 없습니다.

# 일반 용도의 입/출력(GPIO) 지원

i-시리즈 2.0은 다음 조건에서 사용할 수 있는 GPIO를 지원합니다.

- 최대 전류: 200mA
- 2개의 입력 연결과 1개의 출력 연결이 있습니다.

핀 1 → 5 V 출력 연결

핀 2 → 입력 연결 1

핀 3 → 입력 연결 2

핀 4와 핀 5가 접지로 묶입니다.

Elo에는 이 GPIO 연결을 연장하는 케이블(PN # E086398)이 있어서 사용자가 주변 장치를 쉽게 연결할 수 있습니다.

# G-센서

모든 I-시리즈 2.0 장치에는 g-센서가 장착되어 있어서, 장치의 방향에 따라 비디오를 회전하게 됩니다.

# PoE(Power Over Ethernet, 이더넷 전원장치, Elo 부품 번호: E615169)

I-시리즈 2.0 장치는 PoE(Power Over Ethernet, 이더넷 전원장치)용 Elo 주변장치를 지원합니다. 연결을 마치면, 동적 전원 관리자를 사용하여 특정 항목을 활성화하거나 비활성화할 수 있습니다.

참고: PoE가 연결되어 있을 때는 사용 가능한 기능을 최대화하기 위해서 특정 기능이 비활성화됩니다.

POE와 함께 사용할 수 있는 기능은 아래 표를 참조하십시오.

![](_page_13_Picture_614.jpeg)

\*오디오 - 사용하도록 설정된 경우 볼륨이 50%로 제한됨

\*\* USB 주변장치 포트 - 측면 주변장치 포트 1개를 활성화할 수 있음

\*\*\* PoE 사용 시 5V 전원 핀이 비활성화됩니다.

참고: 21.5 i-시리즈 2.0에서 PoE를 사용할 경우 밝기가 70%로 제한됩니다.

# GPS(지피에스)

I-시리즈 2.0은 사용자가 경도와 위도 좌표를 입력해서 특정 장치의 위치를 정확하게 찾아낼 수 있는 GPS 기능을 소프트웨어로 지원합니다. 이 소프트웨어로 GPS를 실내에서도 작동시킬 수 있습니다. EloView 클라우드 계정의 세부사항에서 Edit 모드로 들어가면 GPS 옵션에 액세스할 수 있습니다.

![](_page_14_Picture_125.jpeg)

이 기능을 사용하는 자세한 방법은 [www.eloview.com](http://www.eloview.com/)의 앱 참고사항을 참조하십시오.

# USB 제어

I-시리즈 2.0에서는 개별 USB 포트별로 제어가 가능합니다. 특정 USB 포트를 활성화하거나 비활성화할 수 있습니다.

EloView의 경우:

활성화하거나 비활성화하려면 포트를 선택하십시오. 잠금 아이콘 색상이 녹색이면 USB 포트가 활성화된 것입니다. 잠금 아이콘 색상이 빨간색이면 USB 포트가 비활성화된 것입니다.

![](_page_15_Picture_4.jpeg)

#### Android 설정 → USB 포트의 경우:

![](_page_16_Picture_35.jpeg)

![](_page_16_Picture_36.jpeg)

г

ADB(Android Debug Bridge, 안드로이드 디버그 브리지) 제어

I-시리즈 2.0은 Wi-Fi/이더넷을 통한 디버깅과 A 타입 USB 포트 사용을 지원합니다.

Android 설정 → Android Tablet(Android 태블릿)→ 빌드 번호 7번 탭핑 순으로 실행해서 개발자 모드로 들어가십시오. 설정으로 돌아가면 "Developer Options(개발자 옵션)"이 나타나게 됩니다. 여기에서 "USB debugging(USB 디버깅)"이라는 옵션을 활성화하십시오.

Wi-Fi로 연결하려면 사용자의 I-시리즈 2.0이 온라인 상태이고 방화멱 뒤에 있지 않아야 합니다. IP 주소를 찾습니다(Settings(설정) → About Phone(전화 정보) → Status(상태) → IP Address(IP 주소) 순으로 선택해서). 호스트 컴퓨터에서 명령 adb connect <IP 주소>을(를) 사용하면 ADB 작업을 수행할 수 있습니다.

이더넷을 통해 연결하려면 개발자 모드로 들어가서 "Ethernet debugging with static IP(정적 IP로 이더넷 디버깅)" 옵션을 활성화합니다. 이더넷 케이블을 연결하고 명령 adb connect 192.168.1.5를 실행해서 장치에 연결합니다.

A 타입 USB를 통해서 연결하려면 아래 순서를 따르십시오.

- USB 케이블(A 타입)이 I-시리즈 2.0에 연결되어 있지 않은지 확인합니다.
- 설정에서 개발자 옵션으로 들어갑니다.
- "Enable USB Debugging(USB 디버깅 사용)" 옵션을 활성화합니다.
- "Switch USB to device mode(USB를 장치 모드로 전환)" 옵션을 활성화합니다.

참고*:* 이 옵션을 활성화하면 *USB* 주변장치 포트 간의 통신이 중단됩니다*.* 

- USB 케이블을 A 타입 USB 포트에 연결합니다.
- 호스트 PC에서 I-시리즈 2.0 제품 번호가 표시되는지 여부를 확인하려면 "adb devices(adb 장치)"를 입력하십시오. 제품 번호가 표시된다면 연결에 성공한 것입니다.

참조*: USB* 포트를 통해 *ADB*에 연결하면 모든 외부 *USB* 포트가 비활성화됩니다*.*

Elo 제품에는 패널의 수명을 늘리기 위해서 시스템을 사용하고 있지 않는 동안 패널 백라이트를 비활성화하는 지능형 밝기 제어 기능이 통합되어 있습니다.

이 기능은 EloView 계정을 통해서 완전하게 제어할 수 있습니다. Settings(설정) 탭을 탐색해서 Display Timer(디스플레이 타이머)의 드롭다운 메뉴를 사용하면 됩니다.

![](_page_18_Picture_141.jpeg)

이 기능의 기본값은 ON(켜짐)이며, 매일 자정에서 오전 6시 사이에는 백라이트가 꺼지게 됩니다.

# 보안 디지털 커드(SD 카드)

i-시리즈 2.0 은 최대 128GB 용량의 SD 카드를 지원하고 있습니다..

# 카메라 및 마이크(표준 모델에만 해당됨)

I-시리즈 2.0에는 가로 모드로 볼 때 장치 밑면에 마이크가 내장되어 있습니다.

I-시리즈 2.0에는 가로 모드로 볼 때 장치 맨 위쪽 부근에 카메라도 내장되어 있습니다.

이 카메라는 최대 1080p @30hz를 지원하며, 자동 이미지 제어, 자동 노출, 자동 화이트 밸런스 및 자동 게인 제어 기능을 갖추고 있습니다.

<span id="page-20-0"></span>**3** 절**:** 옵션 액세서리

# 근거리 무선 통신(NFC) 기능(Elo 부품 번호: [E001004\)](https://www.elotouch.com/accessories/nfc-rfid.html)

다음 NFC 프로토콜이 지원됩니다.

- ISO-14443-A
- ISO-14443-B

인터페이스

- 해당 케이블을 사용한 RS232 및 USB2.0 인터페이스
- USB HID를 지원하도록 구성할 수 있는 USB 2.0 규격 인터페이스: 키보드 또는 USB 가상 COM.
- 최대 115.2K BPS의 RS232 데이터 출력 전송 속도

결제 애플리케이션

- American Express ExpressPay
- Discover ZIP
- MasterCard PayPass/MCHIP
- Visa MSD/qVSDC
- Google wallet
- Softcard

MIFARE 애플리케이션

- MIFARE Plus/Classic/Ultralight/DESFire 카드의 읽기/쓰기
- 최대 424KHz의 MIFARE 고속 전송 속도 지원

# 바코드 스캐너 기능 1D (Elo 부품 번호: [E093433\)](https://www.elotouch.com/accessories/barcode-reader.html)

- 바코드 스캐너를 활성화하기 위해 근접 감지기를 통합합니다.
- 최대 초당 270회 스캔의 우수한 스캔 성능.

다음은 공장 표준 기본 설정입니다.

![](_page_21_Picture_205.jpeg)

# 바코드 스캐너 기능 2D (Elo 부품 번호: [E926356\)](https://www.elotouch.com/2d-barcode-scanner.html)

BCR를 사용자 지정하려면 Honeywell에서 EZconfig 애플리케이션을 Windows PC로 다운로드하십시오. 여기에서 BCR에 대한 모든 설정을 변경할 수 있습니다. [여기에](https://aidc.honeywell.com/en-US/Pages/Product.aspx?category=device-management-software&cat=HSM&pid=ezconfig)서 도구들을 다운로드하고 소프트웨어 탭을 선택할 수 있습니다. 2D 바코드 스캐너를 활성화하기 위해 근접 감지기를 통합합니다.

Elo 바코드 스캐너가 기본 모드에서 사용할 준비가 되었습니다. 다음은 스캐너 기본 모드입니다.

- USB 가상 COM 포트 인터페이스
- 프레젠테이션 모드(항상 켜짐)
- 스캔할 때 비프 음
- 가장 일반적인 코드를 읽도록 설정.

USB 키보드 모드

![](_page_22_Picture_8.jpeg)

USB HID 모드

![](_page_22_Picture_10.jpeg)

유의사항: USB 키보드 모드에서는 CR (캐리지 리턴) 접미사가 자동으로 추가됩니다.

스캐너를 기본 구성 모드(USB 가상 COM 포트)로 되돌리려면 아래 바코드를 스캔하십시오.

![](_page_22_Picture_13.jpeg)

설정과 구성에 대한 자세한 내용은 [www.elotouch.com](http://www.elotouch.com/)을 참조하십시오.

# 자기 스트립 리더(MSR) 기능(Elo 부품 번호: [E001002\)](https://www.elotouch.com/e001002.html)

기본 설정에는 다음이 포함됩니다. MSR이 키보드 모드에서 작동할 수 있습니다. 3개의 트랙을 읽을 수 있습니다. 보안 수준 및 암호화 기능: 꺼짐

#### 키보드 에뮬레이션을 **ASCII** 데이터로 변경하는 방법에 대한 설명**:**

MSR을 Windows PC에 연결하여 다음 지침들을 수행하십시오. USB Swipe를 다운로드해서 설치하고 리더 데모를 다음에 삽입합니다. <https://www.magtek.com/Content/SoftwarePackages/99510026.exe> \*\*설치하는 중에 소스 코드를 설치하라는 프롬프트 창이 나타나면 NO(아니요)를 선택하십시오. 시작을 마우스 왼쪽 버튼으로 클릭해서 모든 프로그램으로 들어간 다음 MagTek을 찾아서 USBMSR 데모를 엽니다. 리더가 연결되어 있는지 확인합니다. 프로그램 맨 밑에 감지된 HID 모드 장치가 나타나게 됩니다.

설치가 완료되면 USBMSR 애플리케이션을 엽니다. "Send Msg" 버튼 오른쪽에 있는 "Send Msg"텍스트 입력란을 이용해서 장치로 명령을 전송하게 됩니다. 아래 그림과 같이 Set focus...(...에 초점 설정)와 Auto Add Length(자동 추가 길이) 확인란이 선택되어 있는지 확인합니다.

![](_page_23_Picture_324.jpeg)

ASCII 모드 전송으로 변경하려면: 011701

위의 숫자를 텍스트 입력란에 입력한 다음 "Send Msg"(메시지 전송)" 버튼을 클릭합니다.

장치를 리셋하기 위해서(변경사항이 적용되도록) 다음을 전송하게 됩니다: 02 위의 숫자를 텍스트 입력란에 입력한 다음 "Send Msg"(메시지 전송)" 버튼을 클릭합니다.

장치가 보안 레벨 3으로 설정되어 있는 경우 다음과 같은 원격 서비스가 사용됩니다.

브라우저를 이용해서 다음으로 이동하십시오. [https://rs.magensa.net/rs2/app/publish.htm](https://na01.safelinks.protection.outlook.com/?url=https%3A%2F%2Frs.magensa.net%2Frs2%2Fapp%2Fpublish.htm&data=02%7C01%7CJennifer.Hope%40TempusTechnologies.com%7C8cc8b760c13846d34a3908d5066d1a7c%7C57e3e08771044e76aaed93b92389d550%7C0%7C0%7C636421988045470516&sdata=h%2BtAcYLDYctdcOmd7oln8Wo6KEkeVmNUCEHzBd854Dk%3D&reserved=0) 해당 페이지에서 "Install(설치)" 버튼을 선택합니다.

저장한 다음 setup.exe 파일을 실행합니다.

설치가 완료되면 아래와 같은 로그인 페이지가 나타나게 됩니다.

![](_page_24_Picture_238.jpeg)

"Use Public Account…(공용 계정 사용...)" 버튼을 선택합니다.

그러면 유틸리티 페이지가 나타나는데, 여기에서 아래 단계를 수행하십시오.

- 리더 구성 옵션 드롭다운 목록에서 "ASCII\_KEYPRESS\_ON"을 선택합니다.
- "Change Config(구성 변경)" 버튼을 클릭합니다.
- 변경사항이 적용되도록 "Reset(리셋)" 버튼을 클릭합니다.

![](_page_25_Picture_80.jpeg)

# 3G/4G LTE 모듈 정보

ConnectedIO에서 다음 장치가 지원됩니다.

- 북미: **EM1000T-NA**
- 유럽: **EM1000T-EU**

모뎀에 대한 자세한 내용은 위의 링크를 참조하십시오.

# 소프트웨어 섹션(www.elotouch.com 에서 SDK 다운로드)

**1.** 용어집

#### 약어

SoC: 단일 칩 시스템

#### **1.1.** 용어

- IDLE\_MODE: POWER\_KEY 동작에 의한 장치 상호작용에 대한 ELO 사양
- MSR: 자기 스트립 리더
- BCR: 바코드 리더
- NFC: 근거리 무선 통신
- ELOPeripheralService: ELO 애플리케이션 developmentEx 에 다른 기능을 제공하는 기본 클래스

#### **2.** 시스템 개요

그림 3-1 은 Android 시스템의 소프트웨어 스택을 보여줍니다. 이는 Android 디자인에 기초하여 구현되었고 자바 서비스 레이어에서 프레임워크 기능을 확장하여 고객 요구사항을 충족시킵니다. 자바 서비스에서 확장된 기능은 "ELOPeripheralService"라고 부르며 애플리케이션 개발에 인터페이스를 제공합니다.

![](_page_27_Picture_108.jpeg)

![](_page_28_Picture_333.jpeg)

그림 2-1. Android 시스템 구조

#### **2.1. Android** 프레임워크 자바 서비스

개발된 프로그래밍 언어에 기초하여 Android 서비스는 기본(C 베이스)과 자바 서비스로 나눌 수 있습니다. Android 서비스는 일종의 서버-클라이언트 구조로서 서비스 측에서 클라이언트의 요청을 수신하여 결과를 클라이언트에 출력할 수 있습니다. 또한 서버-클라이언트 구조는 멀티 클라이언트 요청의 동기화 문제를 처리할 수 있습니다. 따라서 기본 클래스 "ELOPeripheralService"를 형성하는 이 프레임워크 능력은 일종의 Android 서버-클라이언트 디자인 기능에 기초합니다.

#### **2.2. ELOPeripheralService**

ELOPeripheralService 는 애플리케이션의 클라이언트 요청에 대응하는 주요 모듈입니다. 서비스를 위한 Android 프레임워크 시스템 디자인을 완성하기 위해 아래 클래스가 시스템에 추가됩니다.

#### • **ELOPeripheralNative**

ELOPeripheralService 를 위한 일부 기본 C 기능 흐름의 실행

#### • **ELOPeripheralManager**

ELOPeripheralService 와 관련된 구성요소인 애플리케이션 레이어에 인터페이스를 제공합니다.

#### • **EloPeripheralEventListener**

애플리케이션이 추상 클래스를 확장하여 EloPeripheralManager 에 기반한 이벤트를 수신합니다.

이벤트 기반 알림 방법을 사용하여 애플리케이션 프로그램에 상태 변화를 알려줍니다.

#### • **IELOPeripheralService.aidl**

자바 레이어 IPC 통신을 위한 Android 프로그래밍 언어

애플리케이션의 요청을 서버 측으로 전송할 때 클라이언트-서버(ELOPeripheralManager-ELOPeripheralService) IPC 통신용으로 사용됨

#### • **IELOPeripheralServiceListener.aidl**

자바 레이어 IPC 통신을 위한 Android 프로그래밍 언어

서버가 이벤트 기반 상태 변화를 ELOPeripheralManager 에 알리면 ELOPeripheralManager 가 애플리케이션 레이어에 알리는 데 사용됨

![](_page_30_Figure_0.jpeg)

![](_page_30_Figure_1.jpeg)

#### **3. ELOPeripheralManager** 및 **ELOPeripheralEventListener**

마지막 절에서 언급했듯이, ELOPeripheralManager 와 ELOPeripheralEventListener 가 애플리케이션 개발에 인터페이스를 제공하는 구성요소가 됩니다. 따라서 아래와 같이 ELOPeripheralManager 및 ELOPeripheralEventListener 의 내부 멤버 데이터를 제공합니다.

사용 설명서– I- 시리즈2.0 UM600227 Rev D, 31페이지47 의

#### **3.1. ELOPeripheralManager**

이 관리자 내에는 아래와 같이 몇 개의 클래스 멤버가 포함되어 있고, 각 내부 클래스의 경우 주변 장치 또는 정의된 동작 흐름에 특정한 기능을 제공합니다.

![](_page_31_Picture_246.jpeg)

- **public void registerListener(ELOPeripheralEventListener** 수신 대기자**)** 애플리케이션이 피드백 구조 인스턴스를 등록하는 인터페이스를 제공합니다. 요청하기 전에 등록해야 합니다(활동 수명 주기: onResume).
- **public void unregisterListener(ELOPeripheralEventListener** 수신 대기자**)** 애플리케이션이 피드백 구조 인스턴스의 등록을 취소하는 인터페이스를 제공합니다. 애플리케이션을 종료하기 전에 등록을 취소해야 합니다(활동 수명 주기: onPause).

#### **3.1.1. BCR**

public class **BCR** { public boolean **activeBCR**() throws RemoteException {} public boolean **disactiveBCR**() throws RemoteException {} public boolean *isBCRDeviceConnected* () throws RemoteException {}

#### • **activeBCR**

BCR 장치가 바코드 데이터를 읽도록 활성화합니다.

BCR 이 활성화되어 바코드 시퀀스 데이터를 성공적으로 읽으면 시스템이 "ELOPeripheralEventListener"를 통해 애플리케이션에 수신 데이터를 알려줍니다.

#### • **disactiveBCR**

BCR 장치 읽기 동작을 비활성화합니다.

#### • **isBCRDeviceConnected**

BCR 장치가 Android 장치에 연결되었는지 여부를 확인합니다.

#### **3.1.2. GPIOs**

![](_page_32_Picture_256.jpeg)

#### • **pullHighGPIO**

GPIO-iface 의 상태를 풀 하이합니다.

#### • **PullLowGPIO**

GPIO-iface 의 상태를 풀 로우합니다.

• **getGPIOInterfaces**

디자인된 시스템에서 관심 GPIOs 의 목록 문자열 데이터를 가져옵니다.

표 3-1 GPIOs 목록을 참조하십시오.

참조:

풀 동작은 출력 핀 정의 GPIO 에서만 작동할 수 있습니다.

입력 핀 정의 GPIO 는 "ELOPeripheralEventListener"를 통해서도 애플리케이션에 상태 변화를 알릴 수 있습니다.

![](_page_33_Picture_152.jpeg)

**3.1.3.** 대기 상태

public class IDLE { public boolean activeldleMode () {} public boolean disactiveldleMode () {}  $\rightarrow$ 

• **activeIdleMode**

시스템을 강제로 IDLE\_MODE 에 들어가도록 합니다(IDLE\_MODE 켜짐).

• **disactiveIdleMode**

시스템을 강제로 IDLE\_MODE 에서 나오도록 합니다(IDLE\_MODE 꺼짐).

#### **3.2.ELOPeripheralEventListener**

![](_page_33_Picture_8.jpeg)

• **onBCR\_StateChange**

표 3-2 를 참조하십시오.

애플리케이션에 BCR 상태 변화 데이터를 알려줍니다.

#### • **onGPIO\_StateChange**

표 3-2 를 참조하십시오.

애플리케이션에 GPIOs 상태 변화 데이터를 알려줍니다.

![](_page_34_Picture_108.jpeg)

![](_page_34_Picture_109.jpeg)

![](_page_34_Picture_110.jpeg)

# <span id="page-35-0"></span>**4** 절**:** 기술 지원 및 유지보수

흔히 발생하는 문제점에 대한 해결책

![](_page_35_Picture_257.jpeg)

기술 지원

# 기술 사양

이 장치의 기술 사양을 보려면**[www.elotouch.com/products](http://www.elotouch.com/products)** 를 방문하십시오.

지원

기술 지원을 보려면**[www.elotouch.com/support](http://www.elotouch.com/support)**를 방문하십시오

전세계 기술 지원 센터 전화 번호는 이 설명서 마지막 페이지에 나와있습니다.

# Elo I-시리즈 2.0 관리 및 취급법

다음 팁은 I-시리즈 2.0 시스템의 최적 성능을 유지하는 데 도움이 될 것입니다.

- 청소하기 전에 전원 케이블을 뽑으십시오.
- 장치(터치 스크린은 제외)를 청소할 때는 부드러운 면이나 마이크로파이버 소재 천에 중성 세제를 적셔서 사용하십시오.
- 장치를 항상 건조하게 유지하는 것이 중요합니다. 장치 안팎에 액체를 쏟지마십시오. 내부에 액체가 들어간 경우에는 다시 켜기 전에 자격이 있는 서비스 기사에게 컴퓨터 검사를 의뢰하십시오.
- 표면을 긁을 수 있는 천이나 스폰지로 스크린을 닦지 마십시오.
- 터치 스크린을 청소할 때 유리 세정제를 묻힌 깨끗한 천을 사용하십시오. 클리너를 터치 스크린에 직접 바르지 마십시오. 알코올(메틸, 에틸 또는 이소프로필), 시너, 벤젠 또는 그밖의 연마성 세정제를 사용하지 마십시오.

<span id="page-38-0"></span>**5** 절**:** 규제 정보

## 전기 안전 정보

제조업체 라벨에 표시되어 있는 전압, 주파수 및 전류 요건을 준수해야 합니다. 규제사항을 준수하지 않고 여기에 지정되어 있는 전원과 다른 전원에 연결할 경우 장치 오작동, 장치 손상 또는 화재 발생의 위험이 있습니다.

본 장비의 내부에 사용자가 직접 수리할 수 있는 부품은 없습니다. 안전상 위험을 일으키는 위험한 전압이 본 장비에 의해 생성됩니다. 서비스는 자격이 있는 서비스 기사만 제공해야 합니다.

설치에 대한 의문이 있는 경우 장비를 주전원에 연결하기 전에 전기 전문 기술자나 제조업체에 문의하십시오.

#### 방출 및 내성 정보

미국 내 사용자에 대한 공지: 본 장비는 FCC 규칙 15 장에 따라 시험되어 클래스 A 디지털 기기를 위한 한도를 준수함이 판명되었습니다. 이러한 한도는 주거지 설치 시 유해 간섭에 대한 합리적인 보호를 제공하기 위한 것입니다. 본 장비는 무선 주파수 에너지를 생성하고, 이용하며, 방출할 수 있기 때문에 본 지침에 따라 설치 및 사용하지 않으면 무선 통신에 유해한 간섭이 야기될 수 있습니다.

캐나다 내 사용자에 대한 공지: 본 장비는 캐나다 산업 무선 간섭 규제에 의해 확립된 디지털 장치의 전파 잡음 방출에 대한 클래스 A 한도를 준수합니다.

유럽연합 내 사용자에 대한 공지: 장비와 함께 제공된 전원 코드와 연결 케이블만 사용하십시오. 제공된 코드와 케이블을 대체하면 전기 안전성이 저하되거나 다음 표준이 요구하는 방출 또는 내성에 대한 CE 마크 인증이 저해될 수 있습니다.

본 정보기술 장비(ITE)는 제조업체 라벨에 장비가 다음 지침 및 표준에 따라 시험되었음을 의미하는 CE 마크를 표시해야 합니다. 본 장비는 유럽 표준 EN 55032 클래스 A 에 표시된 EMC 지침 2014/30/EU 와 유럽 표준 EN 60950-1 에 표시된 저전압 지침 2014/35/EU 에 의해 요구되는 CE 마크를 위한 요건에 따라 시험되었습니다.

모든 사용자를 위한 일반 정보: 본 장비는 무선 주파수 에너지를 생성하고, 이용하며, 방출할 수 있습니다. 본 설명서에 따라 설치 및 사용하지 않으면 본 장비는 라디오 및 텔레비전 통신과의 간섭을 야기할 수 있습니다. 그러나 장소별 요인으로 인해 특정 설치에서 간섭이 발생하지 않을 것이라는 보증은 없습니다.

- 1. 방출 및 내성 요건을 충족하려면 사용자는 다음을 준수해야 합니다.
	- a. 반드시 함께 제공된 I/O 케이블을 이용해서 이 디지털 장치와 컴퓨터를 연결하십시오.
	- b. 적합성을 보장하기 위해 제조업체가 제공한 인가된 전원 코드만 사용하십시오.
	- c. 사용자는 장비에 대해 적합성 책임측이 명시적으로 승인하지 않은 변경이나 수정을 하면 사용자가 장비를 조작할 권한이 무효화될 수 있음에 유의하십시오.
- 2. 이 장비가 라디오 또는 텔레비전 수신이나 기타 기기와의 간섭을 야기하는 것으로 보이는 경우:
	- a. 장비를 껐다 켜서 이 장비가 방출원인지 확인하십시오. 이 장비가 간섭을 야기하는 것으로 판단되면 다음 조치 중 하나 이상을 사용하여 간섭을 시정하려고 시도하십시오.
		- i. 영향을 받는 수신기로부터 디지털 기기를 멀리 이동하십시오.
		- ii. 영향을 받는 수신기와 관련하여 디지털 기기의 위치를 바꾸십시오(방향 전환).
		- iii. 영향을 받는 수신기의 안테나 방향을 바꾸십시오.
		- iv. 디지털 기기를 다른 AC 콘센트에 꽂아 디지털 기기와 수신기가 서로 다른 분기 회로에 있도록 하십시오.
		- v. 디지털 기기가 사용하지 않는 I/O 케이블을 분리하여 제거하십시오. (분리되지 않은 I/O 케이블은 높은 RF 방출 레벨의 잠재적 원천입니다.)
		- vi. 디지털 기기를 반드시 접지된 콘센트에 끼우십시오. AC 어댑터 플러그는 사용하지 마십시오. (접지 라인 코드를 제거하거나 절단하면 RF 방출 레벨이 증가할 수 있고, 또한 사용자가 치명적 감전 위험에 처할 수 있습니다.)

추가 도움이 필요할 경우 대리점, 제조업체나 라디오 또는 텔레비전 전문 기술자에게 연락하십시오.

# 무선 장비 지침

Elo는 무선 장비 유형, I-시리즈 2.0이 지침 2014/53/EU를 준수함을 선언합니다.. EU 적합성 선언 전문은 인터넷 주소 www.elotouch.com에서 볼 수 있습니다.

이 장치는 실내 전용으로 고안되었습니다.

![](_page_40_Picture_146.jpeg)

작동 주파수와 무선 주파수 전력은 아래와 같습니다.

- o WLAN 802.11b/g/n/ac
	- $\leq$  2400 2483.5MHz < 17 dBm EIRP
	- 5150 5250MHz < 18 dBm EIRP

o BT 2400-2483.5MHz < 11 dBm EIRP

#### **ECC/DEC/(04)08:**

주파수 대역 5 150-5 350 MHz 사용은 위성 서비스의 보호 요구사항에 따라 실내에서 작동하도록 제한되어 있습니다.

FCC:

본 장치는 FCC 규칙 15장의 규정을 준수합니다. 본 장치는 작동 시 다음 두 조건을 만족시켜야 합니다. (1) 본 장치는 유해한 간섭을 발생시키지 않으며 (2) 본 장치는 원치 않는 작동을 발생시킬 수 있는 간섭을 포함하여 어떠한 간섭이라도 견딜 수 있어야 합니다.

적합성 책임측이 명시적으로 승인하지 않은 변경이나 수정을 할 경우 사용자가 장비를 조작할 권한이 무효화될 수 있음에 유의하십시오.

본 장비는 FCC 규칙 파트 15에 따라 시험되어 클래스 A 디지털 기기를 위한 한도를 준수함이 판명되었습니다. 이러한 한도는 장비가 상용 환경에서 작동될 때 유해 간섭에 대한 합리적인 보호를 제공하기 위한 것입니다. 본 장비는 무선 주파수 에너지를 생성하고, 이용하며, 방출할 수 있기 때문에 지침 설명서에 따라 설치 및 사용하지 않으면 무선 통신에 유해한 간섭이 야기될 수 있습니다. 주거 지역에서 이 장비를 작동하면 유해한 간섭이 발생할 수 있는데, 이 경우 사용자가 자신의 비용으로 간섭을 해결해야 합니다.

본 장비는 항상 사람들과 최소 20 cm의 거리를 유지하여 설치하고 작동해야 합니다.

IC:

본 장치는 캐나다 산업성 면허 면제 RSS 표준을 준수합니다. 본 장치는 작동 시 다음 두 조건을 만족시켜야 합니다.

(1) 본 장치는 간섭을 발생시키지 않으며

(2) 본 장치는 원치 않는 작동을 발생시킬 수 있는 간섭을 포함하여 어떠한 간섭이라도 견딜 수 있어야 합니다.

Le présent appareil est conforme aux CNR d'Industrie Canada applicables aux appareils radio exempts de licence. L'exploitation est autorisée aux deux conditions suivantes:

(1) l'appareil ne doit pas produire de brouillage, et

(2) l'utilisateur de l'appareil doit accepter tout brouillage radioélectrique subi, même si le brouillage est susceptible d'en compromettre le fonctionnement."

본 장비는 항상 사람들과 최소 20 cm의 거리를 유지하여 설치하고 작동해야 합니다.

# 기관 인증

다음과 같은 인증과 마크가 이 주변장치용으로 발급 또는 공표되었습니다.

- FCC/IC
- CE
- UL/cUL/CB
- 일본 MIC
- VCCI
- 중국 CCC
- 중국 SRRC

# 폐전기전자제품(WEEE) 처리지침

본 제품을 일반 쓰레기와 함께 폐기해서는 안 됩니다. 본 제품은 회수와 재생이 가능한 시설에 맡겨야 합니다.

Elo 는 세계의 특정 지역에서 재생 계약을 체결해두었습니다. 이 계약에 액세스할 수 있는 방법에 대한

**■■** 정보는 [www.elotouch.com/e-waste-recycling-program/](http://www.elotouch.com/e-waste-recycling-program/)에서 볼 수 있습니다.

주의:

배터리를 잘못된 타입으로 교체하면 폭발 위험이 있습니다.

다 쓴 배터리는 해당 지역의 법규와 규정에 따라 폐기하십시오.

#### 中国 **RoHS (China RoHS)**

根据中国法律《电器电子产品有害物质限制使用管理办法》,以下部分列出了产品中可能包含的有害物质的名称和含量。

![](_page_43_Picture_293.jpeg)

#### 中国电子电气产品环境信息

#### 标志说明

根据 SJ/T11364 的要求, 电子信息产品标有以下污染控制标识。 此产品在 10 年内不会对环境产生影响。

![](_page_43_Picture_6.jpeg)

# 전원 사양

## <mark>정격전기 출력</mark><br>입력 110/240VAC <mark>작동 조건</mark><br>온도  $\frac{25}{6}$ 도 0°C ~ 40°C<br>- 승도 20% ~ 80%( 습도 20% ~ 80%(비응결) 보관 조건 온도 -20°C ~ 50°C 습도 10% ~ 95%(비응결)

# <span id="page-45-0"></span>**6** 절**:** 보증 정보

보증 정보의 경우 <http://support.elotouch.com/warranty/>를 참조하십시오.

# **[www.elotouch.com](http://www.elotouch.com/)**

다음 사항에 대한 최신 정보를 보려면 당사 웹사이트를 방문하십시오

- 제품 정보
- 규격
- 예정되어 있는 이벤트
- 보도 자료
- 소프트웨어 드라이버

광범위한 Elo 터치 솔루션에 대해 자세히 알려면 당사의 웹사이트 **[www.elotouch.com](http://www.elotouch.com/)**, 을 방문하거나, 가까운 지점에 전화하십시오.

북미

전화 +1 408 597 8000 팩스 +1 408 597 8001 elosales.na@elotouch.com

유럽 전화 +32 (0)16 70 45 00 팩스 +32 (0)16 70 45 49 [elosales@elotouch.com](mailto:elosales@elotouch.com)

아시아 태평양 전화 +86(21) 3329 1385 팩스 +86(21) 3329 1400 [www.elotouch.com.cn](http://www.elotouch.com.cn/) 남미 전화 +52 55 2281 -6958 elosales.latam@elotouch.com

![](_page_46_Picture_14.jpeg)